# Configurazione del routing OSPF su FTD tramite FDM

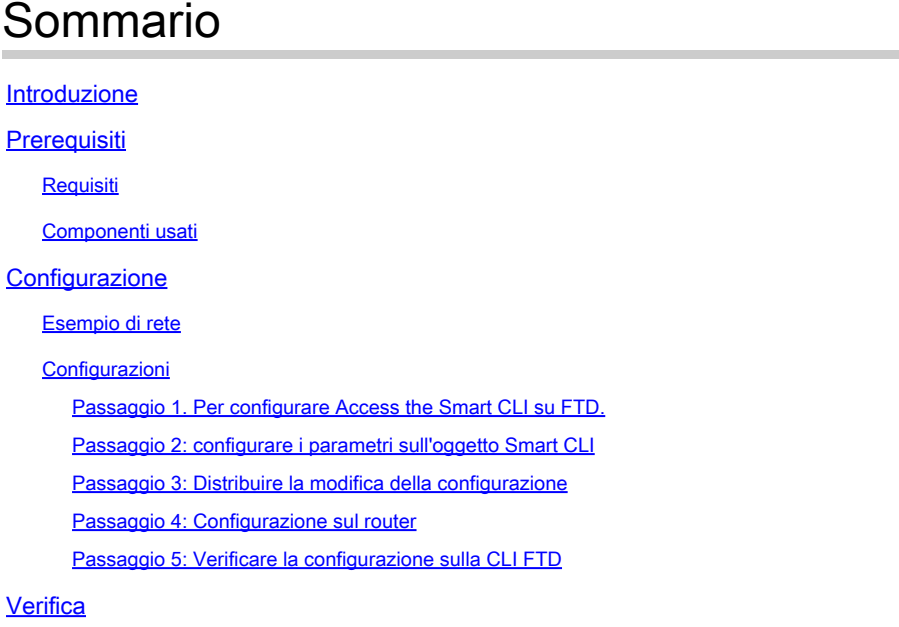

# Introduzione

In questo documento viene descritto come configurare il routing OSPF su Firepower Threat Defense (FTD) gestito da Firepower Device Manager (FDM).

# **Prerequisiti**

#### **Requisiti**

Cisco raccomanda la conoscenza dei seguenti argomenti:

- FDM
- FTD
- OSPF

#### Componenti usati

Le informazioni fornite in questo documento si basano sulle seguenti versioni software e hardware:

• FTD versione 6.4.0 o successiva e gestito da FDM

• Tutte le piattaforme fisiche e virtuali

Le informazioni discusse in questo documento fanno riferimento a dispositivi usati in uno specifico ambiente di emulazione. Su tutti i dispositivi menzionati nel documento la configurazione è stata ripristinata ai valori predefiniti. Se la rete è operativa, valutare attentamente eventuali conseguenze derivanti dall'uso dei comandi.

# **Configurazione**

Esempio di rete

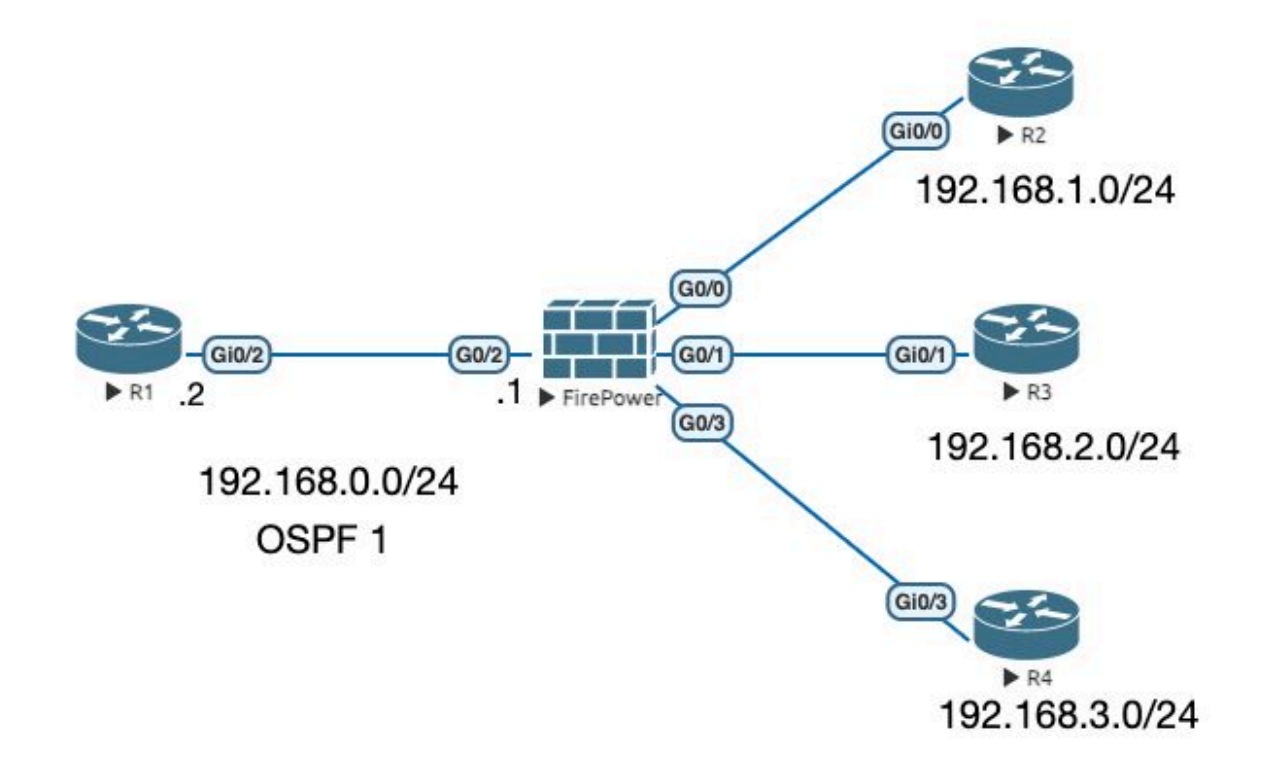

#### Configurazioni

In questo scenario si sta configurando OSPF sul router FTD e R1 del diagramma di rete. Si sta configurando OSPF su FTD e router per 3 subnet.

Passaggio 1. Per configurare Access the Smart CLI su FTD.

• Accedere a FDM, scegliere Device: Firepower > Advanced Configuration > Smart CLI > Routing > Create New > Add name > CLI Template >OSPF.

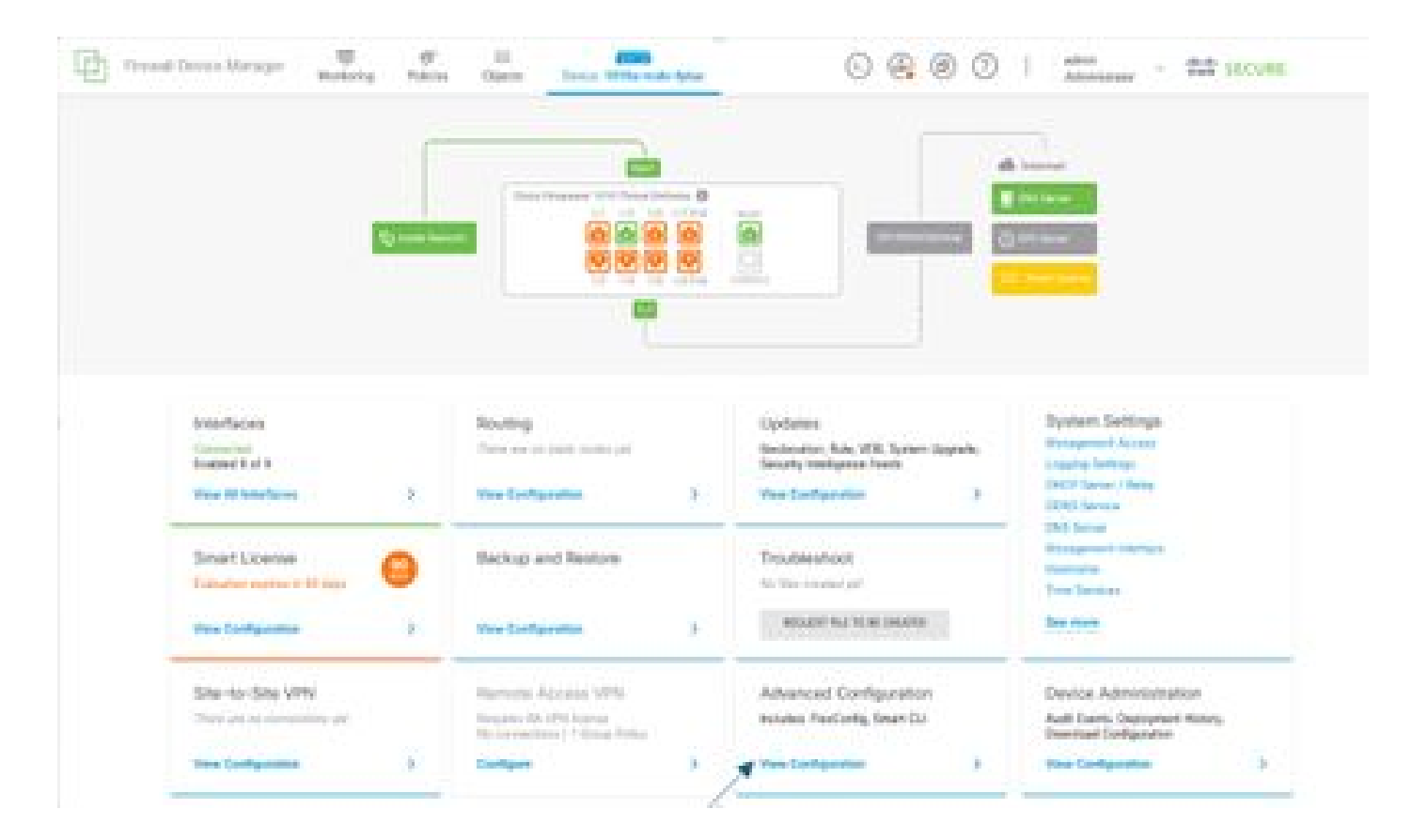

• Accedere alla sezione routing, quindi aggiungerla con l'icona +.

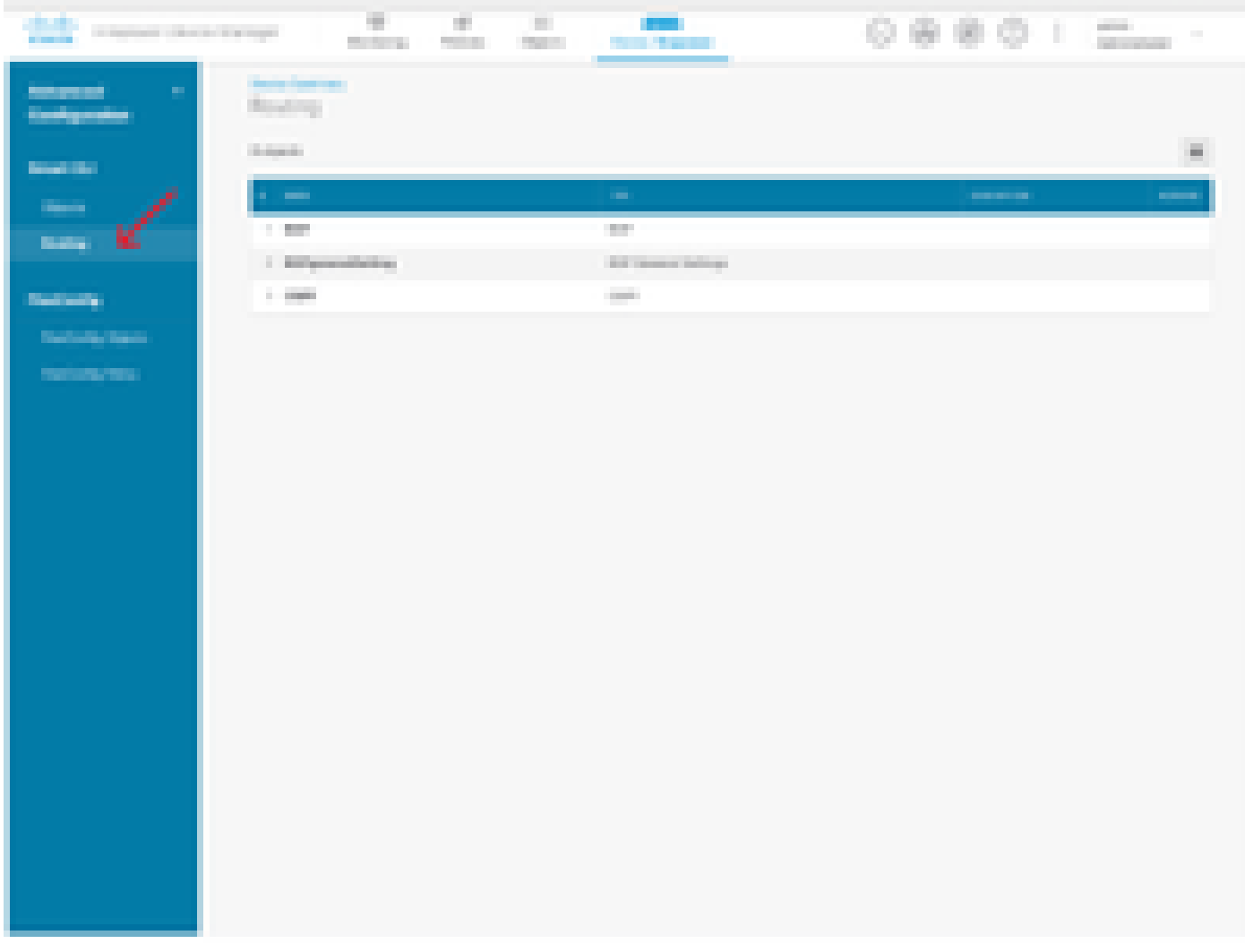

- Accedere a ogni comando del modello di configurazione in base ai requisiti della topologia di rete.
- La configurazione nel documento viene completata con il diagramma reticolare a cui si fa riferimento.

Passaggio 2: configurare i parametri sull'oggetto Smart CLI

### Edit OSPF Object

j.

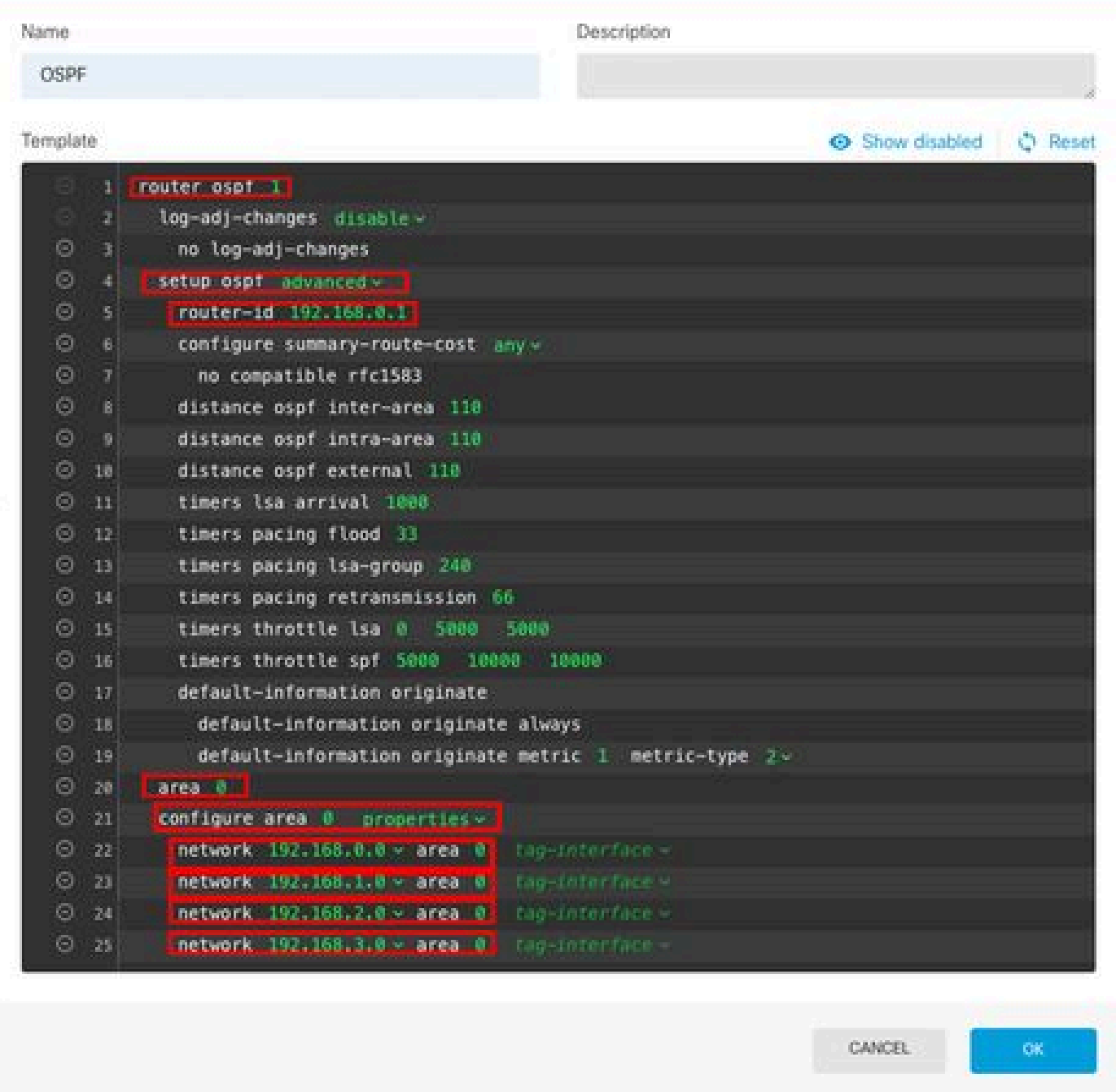

- Verranno evidenziate le modifiche alla configurazione da apportare in base al diagramma di rete.
- I parametri: ID processo OSPF, ID router, area e reti sono stati modificati.

Passaggio 3: Distribuire la modifica della configurazione

• Fare clic sull'icona Deploy, indicata con una freccia nell'immagine successiva.

 $\bullet \times$ 

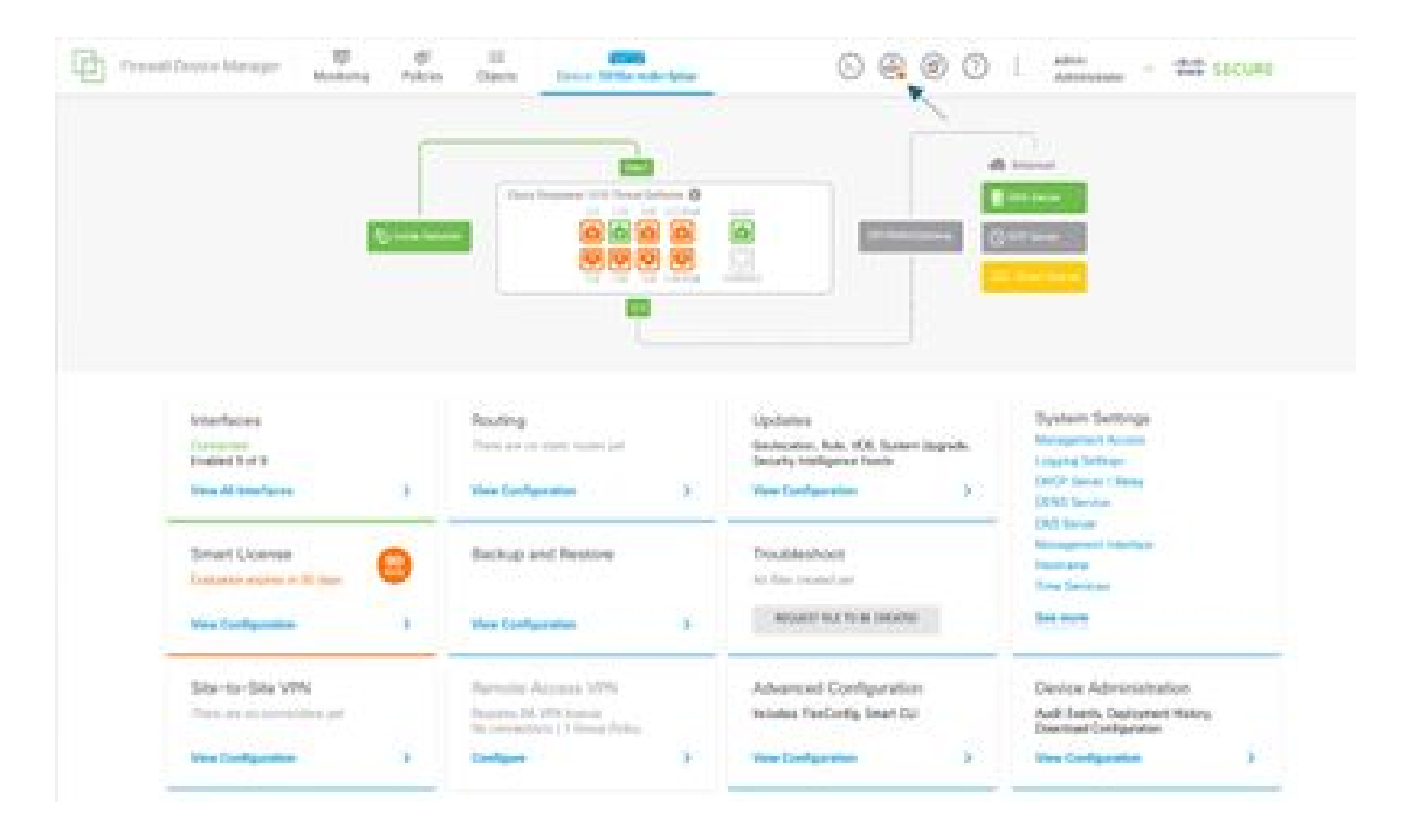

• Fare quindi clic sulla scheda Distribuisci.

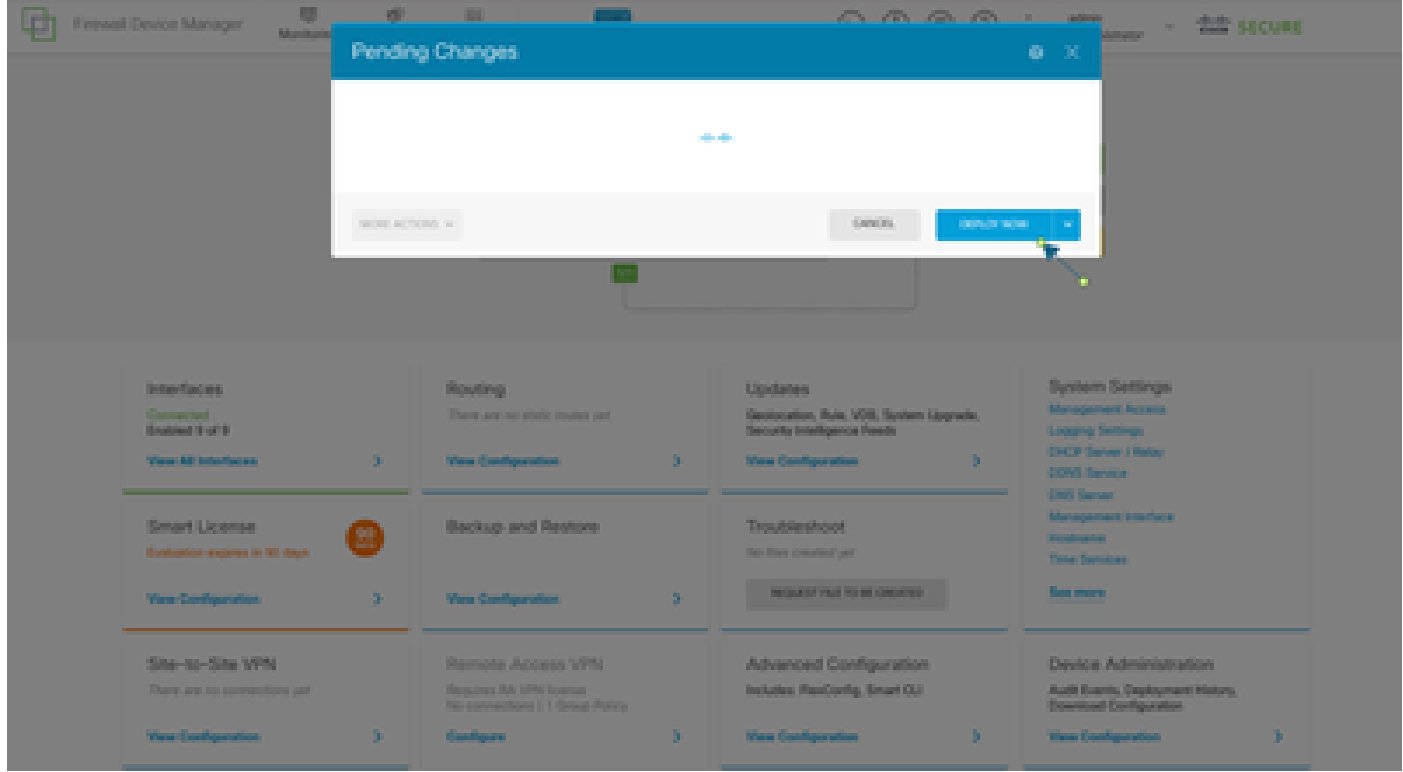

Passaggio 4: Configurazione sul router

• Aggiungere la configurazione al router. In questo scenario si sta configurando il router R1 dal diagramma reticolare. Fare riferimento all'immagine successiva.

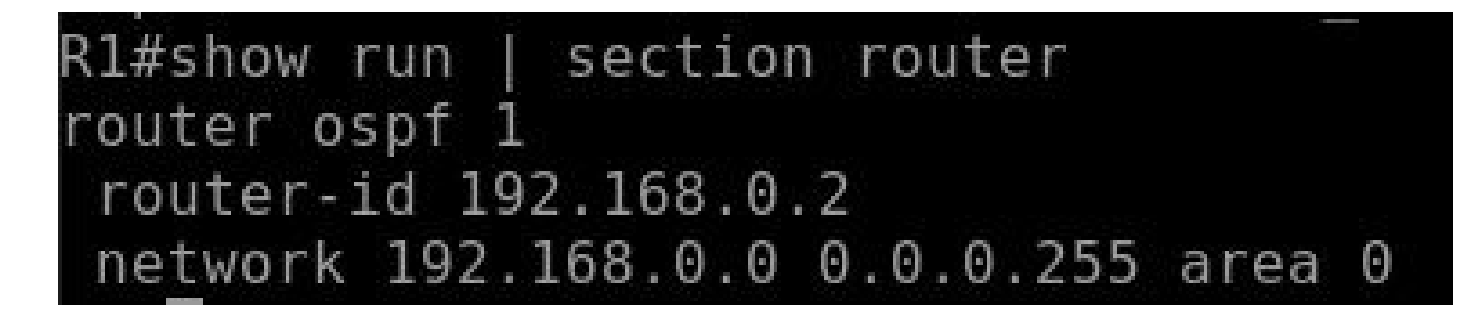

Passaggio 5: Verificare la configurazione sulla CLI FTD

• Verificare con il comando show run router ospf sulla CLI.

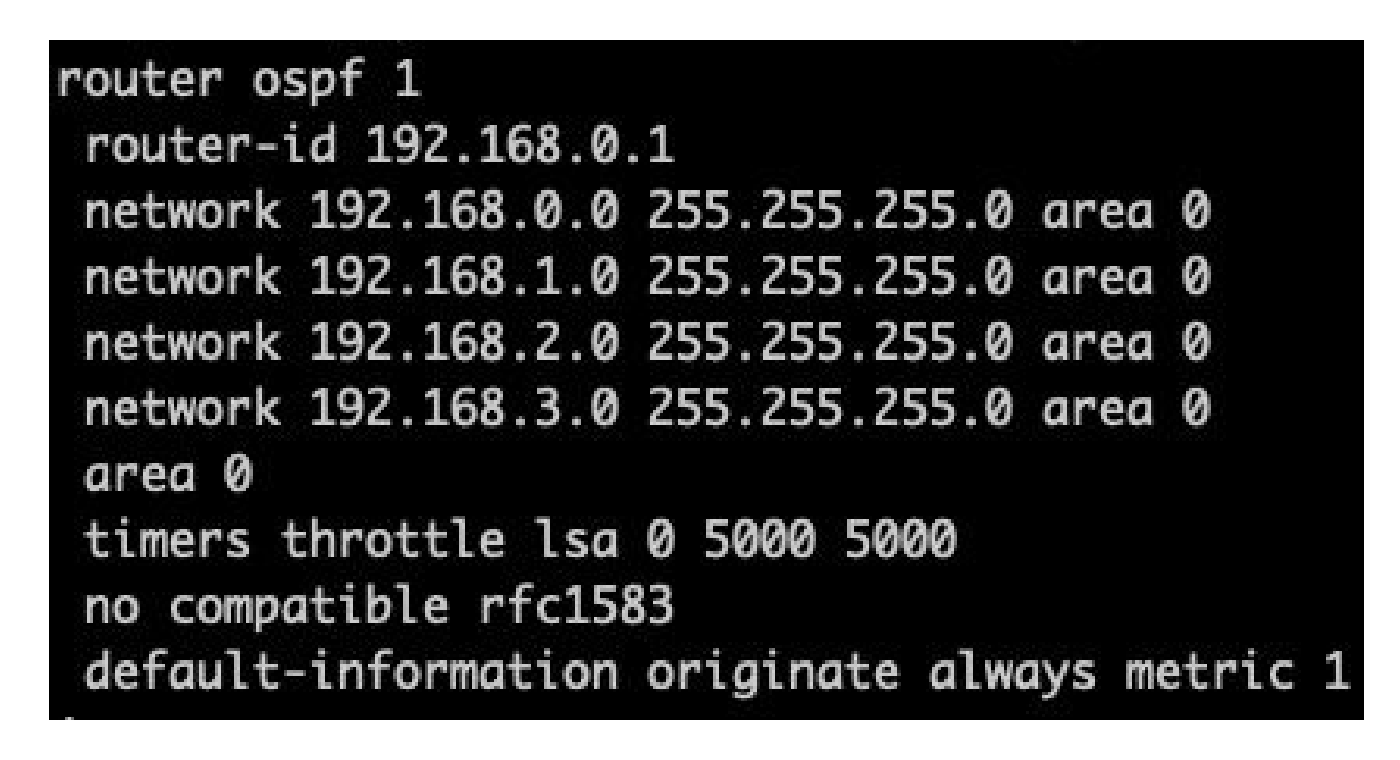

### Verifica

Per verificare la configurazione nella CLI FTD:

- show route: verifica la presenza di route OSPF O annunciate.
- mostra router adiacente ospf

Per verificare la configurazione sul router:

- show ip route: verifica della presenza di route OSPF O annunciate.
- show ip ospf neighbor

#### Informazioni su questa traduzione

Cisco ha tradotto questo documento utilizzando una combinazione di tecnologie automatiche e umane per offrire ai nostri utenti in tutto il mondo contenuti di supporto nella propria lingua. Si noti che anche la migliore traduzione automatica non sarà mai accurata come quella fornita da un traduttore professionista. Cisco Systems, Inc. non si assume alcuna responsabilità per l'accuratezza di queste traduzioni e consiglia di consultare sempre il documento originale in inglese (disponibile al link fornito).